# **Microsoft System Center Configuration Manager 用** Dell Lifecycle Controller Integration **バージョン** 3.3 **インストールガイド**

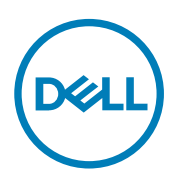

# **メモ、注意、警告**

**メモ**: **製品を使いやすくするための重要な情報を説明しています。**

**注意**: **ハードウェアの損傷やデータの損失の可能性を示し、その問題を回避するための方法を説明しています。**

**警告**: **物的損害、けが、または死亡の原因となる可能性があることを示しています。**

Copyright **©** 2009 - 2017 Dell Inc. or its subsidiaries.All rights reserved.Dell、EMC、およびその他の商標は、Dell Inc. またはその子会社の商標です。 その他の商標は、それぞれの所有者の商標である場合があります。

2017 - 01

Rev. A00

# 目次

DELI

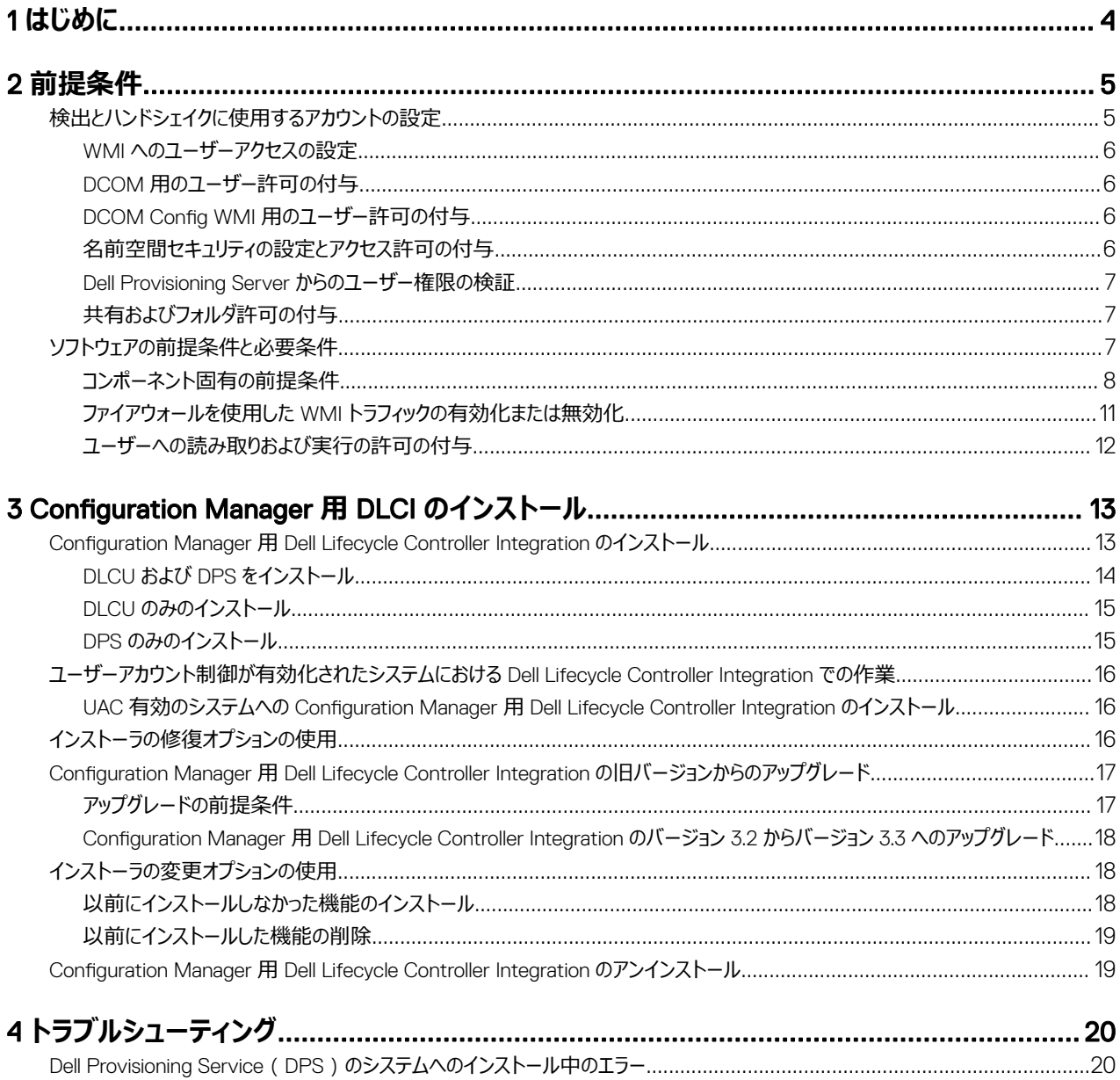

# <span id="page-3-0"></span>**はじめに**

『Dell Lifecycle Controller Integration Version 3.3 For Microsoft System Center Conguration Manager Installation Guide』(Microsoft System Center Configuration Manager 用 Dell Lifecycle Controller Integration バージョン 3.3 インストールガイド)には、Microsoft System Center Configuration Manager 用 Dell Lifecycle Controller Integration (DLCI)をインストール、アップグレード、およびアンインストールするた めの前提条件および要件についての情報が記載されています。

1

**D**<sup></sup>

本書では、Configuration Manager は次の製品において使用されています。

- Microsoft System Center Configuration Manager バージョン 1610
- Microsoft System Center 2012 SP2 Configuration Manager
- Microsoft System Center 2012 R2 SP1 Configuration Manager
- Microsoft System Center 2012 R2 Configuration Manager
- Microsoft System Center 2012 SP1 Configuration Manager
- Microsoft System Center 2012 Configuration Manager

<span id="page-4-0"></span>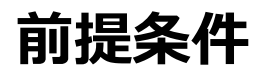

### **このタスクについて**

Dell Lifecycle Controller Integration をインストールする前に、次の手順を実行します。

#### **手順**

- 1. 検出とハンドシェイクに使用するアカウントを設定します。詳細については、「検出とハンドシェイクに使用するアカウントの設定」を参照してく ださい。
- 2. ソフトウェアの前提条件および必要条件が満たされていることを確認してください。詳細については、[「ソフトウェアの前提条件と必要条件](#page-6-0)」を 参照してください。
- 3. Windows Automation Install Kit (WAIK) または Windows Assessment and Deployment Kit (ADK) のすべての機能をインストール してください。
- 4. 満たされている前提条件がコンポーネント特有のものであることを確認します。詳細については、[「コンポーネント固有の前提条件」](#page-7-0)を参照し てください。

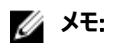

- iDRAC ファームウェアバージョン 2.40.40.40 以降を使用している場合は、Transport Layer Security (TLS)バージョン 1.1 以降 がデフォルトで有効に設定されています。Microsoft System Center Conguration Manager 用の DLCI をインストールする前 に、TLS のアップデートの詳細については、*support.microsoft.com/en-us/kb/3140245* を参照してください。お使いの Web ブラ ウザに応じて、TLS 1.1 以降のサポートを有効にする必要があります。iDRAC の詳細については、*[Dell.com/idracmanuals](http://www.dell.com/support/home/us/en/19/Products/software/remote_ent_sys_mgmt/rmte_ent_sys_rmte_access_cntrllr) を参 照してください。*第 11 世代、または第 12 世代の Poweredge サーバを使用している場合は、iDRAC ファームウェアの最新バージ ョンにアップデートします。
- Windows 2016 オペレーティングシステムの導入後にデバイスマネージャの下に黄色の感嘆符が表示されたら、[http://dell.to/](http://dell.to/294Ska9) [294Ska9](http://dell.to/294Ska9) から適切なドライバをダウンロードしてインストールしてください。

# **検出とハンドシェイクに使用するアカウントの設定**

Dell Provisioning Service(DPS)の Configuration Manager サーバーへのアクセスのために管理者アカウントを使用したくない場合、最低限の 許可を持つユーザーアカウントを作成します。

#### **このタスクについて**

Ø

**メモ**: Active Directory **で認証されたユーザーの資格情報を提供することで、**DLCI **をインストールし、その後** Active Directory **以外 で認証されたユーザーの資格情報を使ってターゲットシステムの検出とハンドシェイクを行う場合、検出とハンドシェイクは失敗します。 この問題を解決するには、**Active Directory **の資格情報を無効にします。**

最低限のアクセス権限を持ったユーザーアカウントを作成するには、次の手順を実行します。

## **手順**

**DELI** 

- 1. サイトサーバーの受信トレイに Data Discovery Record(DDR)を書き込む際、DPS がユーザーアカウントとして動作するので、ドメイン上に ユーザーアカウントを作成します。
- 2. Configuration Manager コンソールの、 管理 → セキュリティ → 管理ユーザ でユーザー名を確認します。 ユーザーに次の許可を提供しま す。
	- Collection(**コレクション**) Read(**読み取り**)、Modify(**変更**)、および Create(**作成**)
	- **サイト** Read(読み取り)および Import computer entry(コンピューター入力のインポート)
- 3. Windows Management Instrumentation (WMI)へのユーザーアクセスを設定します。詳細については、「WMI[へのユーザーアクセスの設](#page-5-0) [定](#page-5-0)」を参照してください。

<span id="page-5-0"></span>4. DDR 受信箱にファイルを書き込むための共有およびフォルダ許可を付与します。詳細については、「[共有およびフォルダ許可の付与](#page-6-0)」を参照 してください。

## WMI **へのユーザーアクセスの設定**

#### **このタスクについて**

WMI へユーザーがリモートでアクセスできるように設定するには、次の手順を実行します。

#### **メモ**: **システムのファイアウォールが** WMI **接続をブロックしないことを確認します。** U

#### **手順**

- 1. dcomcnfg.exe を使って DCOM (Distributed Component Object Model) にアクセスするには、Dell Provisioning Server にユーザー権限 を付与します。詳細については、「DCOM 用のユーザー許可の付与」を参照してください。
- 2. dcomcnfg.exe を使って DCOM Config Windows Management and Instrumentation (WMI) コンポーネントにアクセスするには、Dell Provisioning Server にユーザー権限を付与します。詳細については、「DCOM Config WMI 用のユーザー許可の付与」を参照してくださ い。
- 3. 名前空間セキュリティを設定し、権限を付与します。詳細については、「名前空間セキュリティの設定とアクセス許可の付与」を参照してくだ さい。
- 4. [Dell Provisioning Server](#page-6-0) から、アカウントのユーザー権限を検証します。詳細については、「Dell Provisioning Server からのユーザー権限 [の検証](#page-6-0)」を参照してください。

## DCOM **用のユーザー許可の付与**

#### **このタスクについて**

DCOM 用のユーザー許可を付与するには、次の手順を実行します。

#### **手順**

- 1. dcomcnfg.exe を起動します。
- 2. Component Services(**コンポーネントサービス**) コンソールの左ペインで、Computers **コンピュータ**) を展開し、プロビジョンサーバーコ ンピュータを右クリックして Properties(**プロパティ**) を選択します。
- **3. COM Security (COM セキュリティ)** で次を行います。
	- Access Permissions(**アクセス許可**) から Edit Limits(**制限の編集**) をクリックし、Remote Access(**リモートアクセス**) を選 択します。
	- Launch and Activation Permission(**起動とアクティブ化許可**) で Edit Limits(**制限の編集**) をクリックし、Local Launch(**ロ ーカル起動**)、Remote Launch(**リモート起動**)、および Remote Activation(**リモートアクティブ化**) を選択します。

## **DCOM Config WMI 用のユーザー許可の付与**

#### **このタスクについて**

DCOM Config WMI 用のユーザー許可を付与するには、次の手順を実行します。

#### **手順**

- 1. dcomcnfg.exe を起動します。
- 2. **マイコンピュータ → DCOM Config** を展開します。
- 3. Windows Management and Integration を右クリックして、Properties(**プロパティ**) を選択します。
- 4. **セキュリティ** タブの **起動とアクティブ化許可** から **編集** をクリックし、**リモート起動 と リモートアクティブ化許可** を選択します。

## **名前空間セキュリティの設定とアクセス許可の付与**

#### **このタスクについて**

名前空間セキュリティを設定し、アクセス許可を付与するには、次の手順を実行します。

#### **手順**

- 1. wmimgmt.msc を起動します。
- 2. WMI Control (WMI コントロール)ペインで、WMI Control (WMI コントロール)を右クリックし、Properties (プロパティ)を選択して から Security (セキュリティ)を選択します。
- <span id="page-6-0"></span>**3. ROOT\SMS Namespace に移動します。**
- 4. Execute Methods(メソッドの実行)、Provide Write(書き込みの提供)、Enable Account(アカウントの有効化)、および Remote Enable permissions (リモート有効化許可)を選択します。
- 5. Root\cimv2\dlci に移動します。
- 6. Execute Methods (メソッドの実行)、Provide Write (書き込みの提供)、Enable Account (アカウントの有効化)、および Remote **Enable**(リモート有効化)の許可を選択します。

または、Configuration Manager ユーザーを SMS\_Admin グループのメンバーにして、このグループの既存の許可に Remote Enable(リモート有 効化)を付与することもできます。

## Dell Provisioning Server **からのユーザー権限の検証**

### **このタスクについて**

ユーザー権限を検証するには、次の手順を実行します。

#### **手順**

1. WBEMTest を使って、WMI 経由でサイトサーバーに接続できることを確認します。

Site\_<sitecode> Namespace に接続する際には、**認証レベル** のグループボックスで **パケットプライバシー** を選択してください。

2. 接続を確立した後、クエリ Select\*from SMS site を実行します。許可が正しく割り当てられていれば、このコマンドがサイトコード付 きのレコードを返します。

## **共有およびフォルダ許可の付与**

### **このタスクについて**

DDR 受信箱にファイルを書き込むための共有およびフォルダ許可を付与するには、次の手順を実行します。

### **手順**

- 1. Configuration Manager コンソールの管理で、SMS\_<サイトコード>共有に書き込みを行うためのユーザー許可を付与します。
- 2. **ファイルエクスプローラ**を使用して、共有場所の SMS\_<**サイトコード**> 共有に移動し、次に ddm.box フォルダに移動します。次のフォルダ のドメインユーザーにフルコントロール権限を付与します。
	- SMS\_<**サイトコード**>
	- 受信トレイ
	- ddm.box
- 3. 次のレジストリの場所で、フルコントロール許可を付与するための設定ポイントを追加します。HKEY\_LOCAL\_MACHINE\SOFTWARE \Wow6432Node\DELL\Provisioning Service\Repository
- 4. ユーザー資格情報で Dell Provisioning Server からのドライブを一時的にマップすることによってこれらの許可を検証し、その後新しいファイル の作成、書込み、変更、および削除を行います。

## **ソフトウェアの前提条件と必要条件**

## **このタスクについて**

Configuration Manager 用 DLCI をインストールする前に、以下の前提条件を完了します。

## **手順**

**DELI** 

- 1. Microsoft System Center Configuration Manager バージョン 1610、Microsoft System Center 2012 SP2 Configuration Manager、 Microsoft System Center 2012 R2 SP1 Configuration Manager, Microsoft System Center 2012 R2 Configuration Manager, Microsoft System Center 2012 SP1 Configuration Manager、または Microsoft System Center 2012 Configuration Manager をイン ストールします。Configuration Manager のダウンロードおよびインストール方法の詳細については、technet.microsoft.com を参照してくだ さい。
- 2. DLCI をインストールするシステムに少なくとも 40 MB の空きディスク容量があることを確認してください。
- 3. Microsoft System Center Configuration Manager バージョン 1610、Microsoft System Center 2012 SP2 Configuration Manager、 Microsoft System Center 2012 R2 SP1 Configuration Manager、Microsoft System Center 2012 R2 Configuration Manager、 Microsoft System Center 2012 SP1 Configuration Manager、または Microsoft System Center 2012 Configuration Manager を実 行しているシステムに .NET バージョン 4.0 をインストールします。
- <span id="page-7-0"></span>4. Microsoft Windows Server 2008 および 2008 R2 を実行しているシステムに DPS をインストールする場合は、Windows リモート管理 (WinRM)と .NET 4.0 をインストールします。
- 5. DPS をインストールする前に、Configuration Manager Console (管理コンソール)がインストールされていることを確認します。 DPS をインストールする前に、DLCI インストーラが管理コンソールがインストールされていることをチェックします。管理コンソールがインストール されていない場合、インストーラがエラーメッセージを表示します。管理コンソールがインストールされるまで、インストールは続行されません。
	- **メモ**: DLCI **インストーラは、** Conguration Manager **管理コンソールのインストールのみをチェックします。**DPS **が検出レコード をドロップしているサイトサーバーに同じバージョンの** Conguration Manager **がインストールされているかどうかはチェックされま せん。正しいバージョンの管理コンソールがインストールされていることを確認してください。**

#### 6. 必要なサポート技術情報が利用可能であることを確認します。

Windows Server 2008 R2 64 ビットを実行しているシステムに DLCI をインストールしている場合は、KB981506 のアップデートを行います。 Windows Server 2008 R2 または Windows 7 への CTL 追加試行時のエラーメッセージ「SSL Certificate add failed, Error: 1312 (SSL 証明書の追加失敗、エラー:1312)」。support.microsoft.com/kb/981506 を参照してください。

- 7. Conguration Manager 用 DLCI の場合、エージェントフリー構成、アップデート、およびベアメタル OS の導入は、ノードベースのライセンス 済み機能として続行されます。構成マネージャは、Dell Poweredge サーバーの管理にノードベースのライセンスが必要です。構成マネージャ は消費されるノード数を一覧表示しています。消費されるノードを表示するには、Conguration Manager で **アセットおよびコンプライア ンス** > **概要** > **デバイスコレクション** > **すべての** Dell Lifecycle Controller **サーバー** の順に選択し、**ノード数** を確認します。Dell PowerEdge サーバー ( ノード ) の管理には、十分なライセンスが必要です。データセンター内でノード数が増加し、追加のノード容量のライ センスが必要な場合は、デルの営業担当にお問い合わせください。
- 8. 管理者権限はないけれども Dell Provisioning Server を自動設定し、さらに1台のサーバーに DPS をインストールして別のサーバーに Dell Lifecycle Controller Integration をインストールする予定である場合は、以下を考慮してください。
	- DPS をインストールする前に、ファイアウォールを設定する方法については、「ファイアウォールを使用した WMI [トラフィックの有効化または](#page-10-0) [無効化](#page-10-0)」を参照してください。
	- Dell Lifecycle Controller Integration がインストールされているシステムで、<Configuration Manager Admin Console Install Dir > \XmlStorage\Extensions\DLCPlugin フォルダへの **書き込み** 許可を付与します。
	- PowerShell を使用して書き込み許可を付与します。「[ユーザーへの読み取りおよび実行の許可の付与](#page-11-0)」を参照してください。
- 9. ターゲットシステムに Windows 以外のオペレーティングシステムを導入するタスクについては、次の前提条件を完了してください。
	- Windows 以外のオペレーティングシステムを導入する場合は、ネットワークファイルシステム(NFS)が必要です。ネットワークファイルシス テムは NFS 用クライアント、または NFS 用サービスのいずれかの可能性があります。
	- サイトサーバー / 管理コンソールまたは Dell Lifecycle Controller Integration がインストールされているシステムに、NFS 用クライアント をインストールします。NFS 共有名は、大文字小文字を区別します。
	- NFS は、すべてのシステムで匿名 / マップされていない読み取りアクセスを行うように設定されています。NFS にはサイトサーバーおよび 管理コンソールへの読み取りおよび書き込みアクセスがあります。サイトサーバー、管理コンソール、および NFS 共有のあるシステムが、 同じドメイン上にあることを確認してください。NFS には少なくとも 60% の空き容量が必要です。NFS 共有はインターネット接続のない プライベートネットワークでホストすることが推奨されます。ただし、サイトサーバー、管理コンソール、およびすべての iDRAC からは NFS へ のアクセスが可能であるようにします。
	- 状態メッセージはポート 4434 で受信されます。このポートのためにファイアウォール例外が設定されていることを確認してください。設定さ れていないと、Task Viewer はオペレーティングシステムのインストール先サーバーからの導入状態メッセージを受信できません。 Task Viewer が状態メッセージを受信するポートを変更するには、設定ファイル DLCTaskManager.exe.config の構成ファイルで、 key= "NON\_WIN\_OSD\_STATUS\_PORT" および value="4434" を変更します。

新しいポートが使用されていないことを確認します。

- ターゲットシステムで仮想ディスクが使用可能であることを確認します。
- ESXi が導入されているサーバーは、別のコレクションである Managed Dell Lifecycle Controller (ESXi)に移動されます。
- 導入中に DHCP ルックアップが失敗すると、サーバーはタイムアウトし、Managed Dell Lifecycle Controller(ESXi)には移動されま せん。

DELI

ネットワークアダプタは、オペレーティングシステムを導入しているサーバー内のネットワークポートに接続することをお勧めします。コンポーネント固有 のソフトウェアの前提条件と必要条件の詳細については、「コンポーネント固有の前提条件」を参照してください。

## **コンポーネント固有の前提条件**

Configuration Manager 用 DLCI インストーラは、インストールの前に次の前提条件を確認します。

## **初期スタートアップ中**

- Regsrv32.exe
- WinRM
- Client for NFS
- Configuration Manager 2012
- Microsoft .NET バージョン 4.0

## DLCU **の場合**

- プライマリサイトサーバーまたは Configuration Manager Admin Console へのインストール
- Microsoft System Center Configuration Manager バージョン 1610、Microsoft System Center 2012 SP2 Configuration Manager、 Microsoft System Center 2012 R2 SP1 Configuration Manager, Microsoft System Center 2012 R2 Configuration Manager, Microsoft System Center 2012 SP1 Configuration Manager、および Microsoft System Center 2012 Configuration Manager コンソー ル用 DLCI バージョン 3.3
- Windows Automation Install Kit(WAIK)または Windows Assessment and Deployment Kit(ADK)
- Red Hat Linux オペレーティングシステムなどの Windows 以外のオペレーションシステムを導入するには、Network File System バージョン 3.0(NFSv3)が必要です。NFSv3 を使用するには、DLCU がインストールされているシステムで **ファイルサービスおよびストレージサービス**  の役割を有効にします。

## DPS **の場合**

- 管理者コンソールがインストールされている
- Internet Information Services (IIS) 6、IIS 7、IIS 7.5、IIS 8、IIS 8.5、または IIS 10
- IIS 7、IIS 8、IIS 8.5、または IIS 10 では IIS WMI 互換性が有効
- IIS 7、IIS 8、または IIS 8.5 では IIS6 WMI Metabase 互換性が有効
- icacls.exe
- PowerShell 2.0

**DELI** 

DPS と DLCU が同じドメイン上にある。

## **対応オペレーティングシステム**

次の表には、Configuration Manager 用 DLCI のインストールをサポートするオペレーティングシステムについての情報が説明されています。

Configuration Manager バージョン 1610、Configuration Manager 2012 SP2、Configuration Manager 2012 R2 SP1、Configuration Manager 2012 R2、Configuration Manager 2012 SP1、または Configuration Manager 2012 向けにサポートされる設定についての情報は、 technet.microsoft.com/en-us/library/gg682077.aspx. を参照してください。

#### **表** 1. DLCI **対応のオペレーティングシステム**

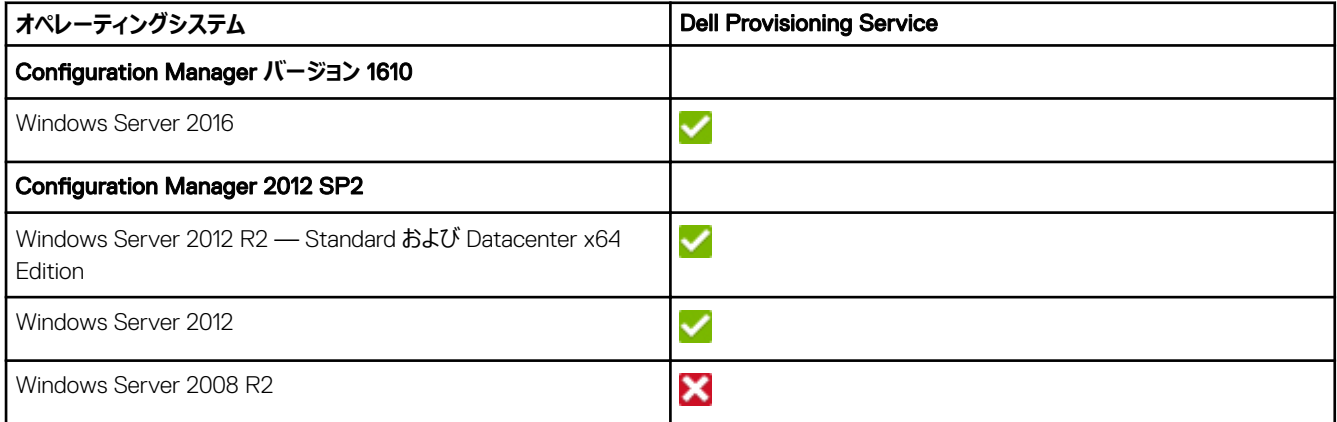

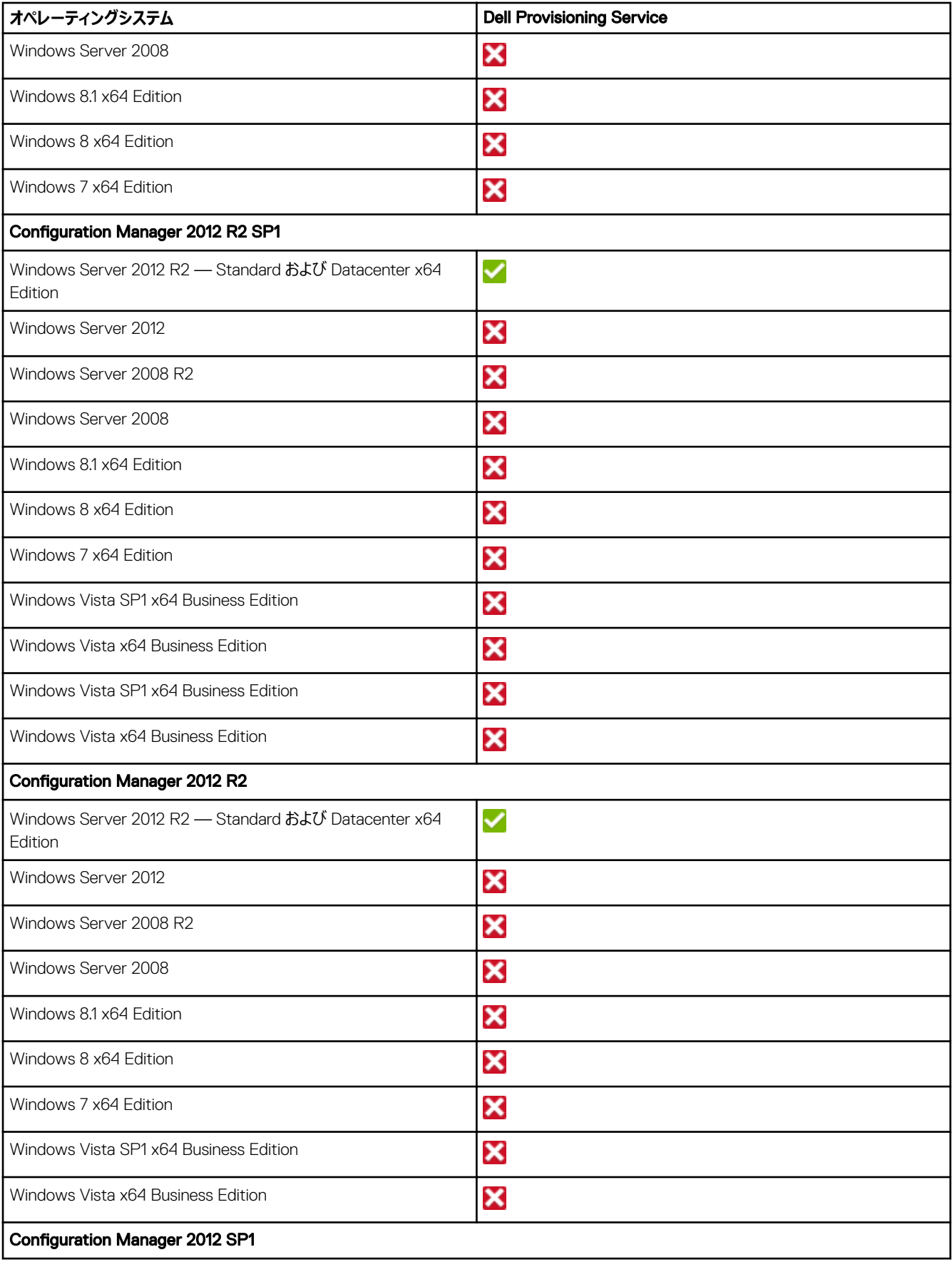

 $($ DELL

<span id="page-10-0"></span>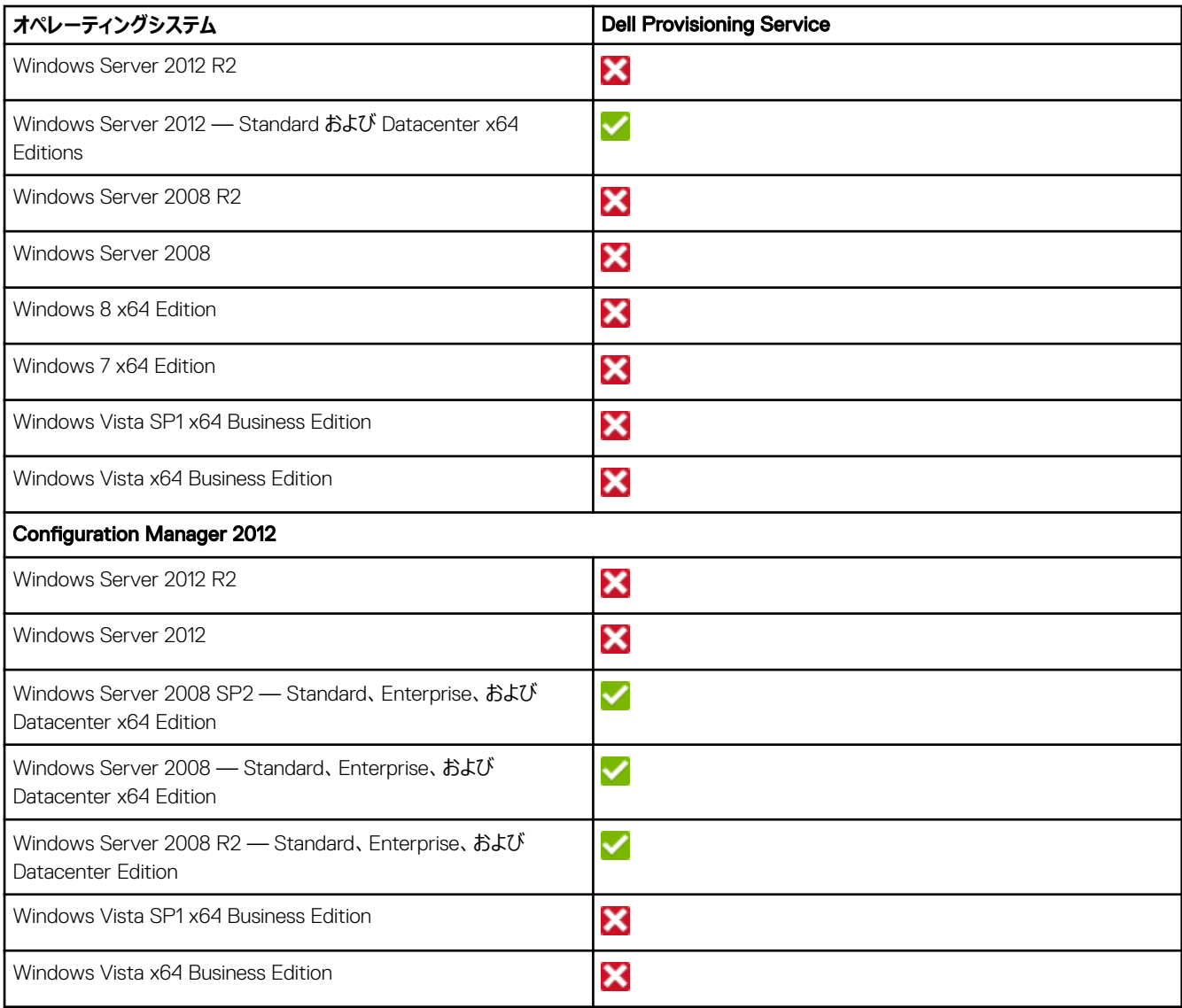

## **ファイアウォールを使用した** WMI **トラフィックの有効化または無効化**

Configuration Manager 用 Dell Lifecycle Controller Utility でファイアウォールが有効になっている場合、WMI クラスのリモート PowerShell コマ ンドを実行するには WMI トラフィックを有効にします。

## **このタスクについて**

ファイアウォールのユーザーインタフェースを使用して WMI トラフィックを有効にするには、次の手順を実行します。

#### **手順**

**D**ELL

- 1. Control Panel(**コントロールパネル**) で Security(**セキュリティ**) をクリックし、Windows Firewall(Windows **ファイアウォール**) をク リックします。
- 2. Change Settings(**設定の変更**) をクリックし、Exceptions(**例外**) をクリックします。
- 3. WMI トラフィックを有効にするには、**例外** で、Windows Management Instrumentation (WMI) を選択します。

**メモ**: WMI **トラフィックを無効にするには、** Windows Management Instrumentation (WMI) **をクリアします。**

## <span id="page-11-0"></span>**ユーザーへの読み取りおよび実行の許可の付与**

非管理者ユーザーは、DLCU および DPS コンポーネントをインストールする前に、サイトサーバー、SMS プロバイダサーバー、および DPS サーバ ーで次の前提条件を満たす必要があります。

**D**<sup></sup>

- 1. PowerShell で、次のコマンドを実行します : Enable-PSRemoting
- 2. 確認メッセージで Y を入力します。
- 3. PowerShell で、次のコマンドを実行します: Set-ExecutionPolicy RemoteSigned
- 4. 確認メッセージで Y を入力します。

# <span id="page-12-0"></span>**Configuration Manager 用 DLCI のインストール**

Configuration Manager 用 Dell Lifecycle Controller Integration (DLCI)のインストーラには、Dell Lifecycle Controller Utility (DLCU)と Dell Provisioning Service (DPS)の2つのコンポーネントが含まれています。

DLCU は Configuration Manager のプラグインです。サイトサーバーで Configuration Manager をインストールするときに、このオプションを選択 します。

DPS はデルのサーバーを Configuration Manager にプロビジョニングするためのコンポーネントです。DPS の場合は、Configuration Manager を インストールする必要ありません。

DPS がインストールされているサーバーは Dell Provisioning Server と呼ばれます。

両方のコンポーネントを一緒にインストールすることも、別々のシステムに個別にインストールすることもできます。

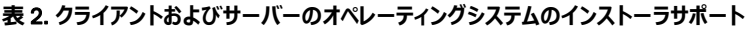

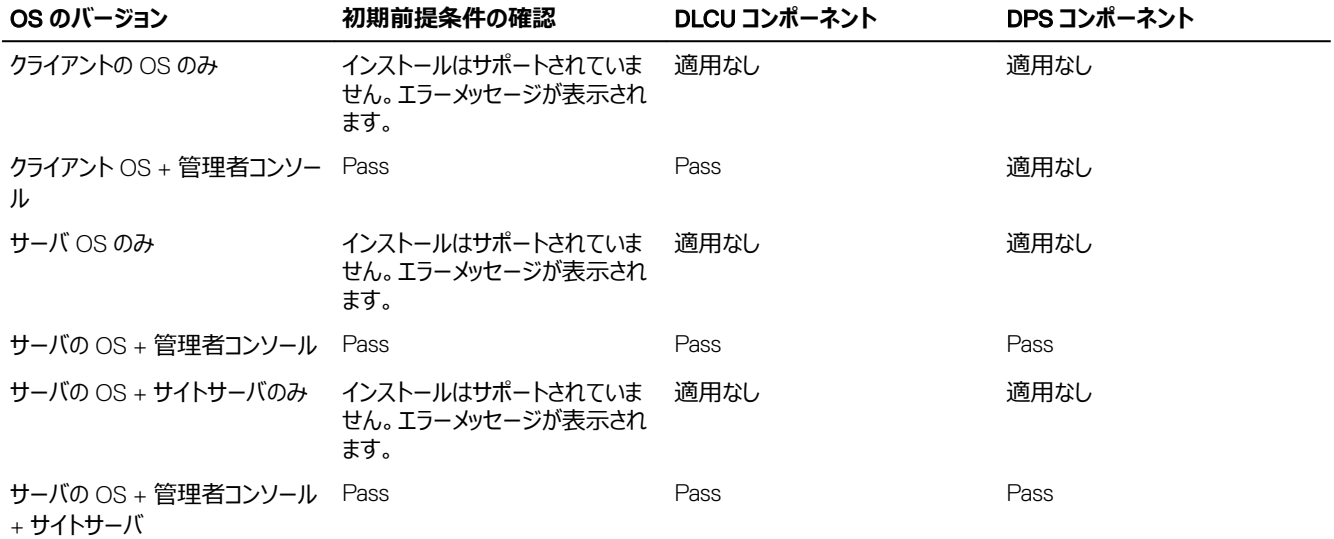

Configuration Manager 用 DLCI のインストール、アップグレード、またはアンインストールを行う前に、Configuration Manager を閉じることをお 勧めします。

## Configuration Manager 用 Dell Lifecycle Controller Integration のインス **トール**

- 1. dell.com/support/home に移動します。
- 2. General Support (一般サポート)の下にある関連する製品リンクをクリックします。 **Product Support (製品サポート) ページが表示されます。**
- 3. 左側にある Drivers and downloads (ドライバおよびダウンロード)をクリックします。
- 4. Operating System (オペレーティングシステム)ドロップダウンリストから、オペレーティングシステムを選択します。
- <span id="page-13-0"></span>5. Category (カテゴリ)ドロップダウンリストから、該当するカテゴリを選択します。 デフォルトでは All (すべて)が選択されています。
- 6. Systems Management (システム管理) オプションを展開します。
- **7. Microsoft System Center Configuration Manager 用 Dell Lifecycle Controller Integration 3.3 で ダウンロード をクリックします。**
- 8. Dell\_Lifecycle\_Controller\_Integration\_3.3.0\_Axx\_for\_Configuration\_Manager.zip をダウンロードし、システム上のフォルダに内容 を解凍します。
- 9. パッケージをインストールするには、UAC が有効である場合は、「[ユーザーアカウント制御が有効化されたシステムにおける](#page-15-0) Dell Lifecycle [Controller Integration](#page-15-0) での作業 は参照してください。その他の場合は、 Dell\_Lifecycle\_Controller\_Integration\_3.3.0\_for\_Configuration\_Manager.exe をダブルクリックします。 Welcome(ようこそ)画面が表示されます。
- 10. Next (次へ) をクリックします。 ライセンス契約が表示されます。
- 11. ライセンス契約に同意し、 Next (次へ)をクリックします。 Custom Setup (カスタムセットアップ)画面が表示されます。
- 12. Dell Lifecycle Controller Utility もしくは Dell Provisioning Service、またはその両方をインストールするオプションを選択します。 Configuration Manager を使用できないシステムに DPS をインストールする場合は、Configuration Manager 2012 用 DLCI オプションを 使用できます。このオプションをクリアすると、ハードドライブに必要なスペースが**機能の説明**で不正確になります。

要件に応じて、次のカスタムオプションを選択できます。

- DLCU および DPS をインストール
- DLCU [のみのインストール](#page-14-0)
- DPS [のみのインストール](#page-14-0)

## DLCU **および** DPS **をインストール**

## **このタスクについて**

サイトサーバーまたは Admin Console に DLCU と DPS をインストールするには、次の手順を実行します。

**手順**

1. Custom Setup (カスタムセットアップ)で Dell Lifecycle Controller Utility と Dell Provisioning Service の両方を選択して、 Next (次 へ)をクリックします。

**カスタムセットアップ設定の確認** 画面が表示されます。

**2. Next** (次へ) をクリックします。

Dell Provisioning Service User Credentials for Configuration Manager Access (Configuration Manager アクセス用 Dell Provisioning Service ユーザー資格情報)画面が表示されます。

- 3. 次のいずれかを実行します。
	- a. サイトサーバー上で、Dell Provisioning サービスが Configuration Manager にアクセスするために使用するアカウント (必要な権限のあ る)を、新しく検出された iDRAC 搭載システムすべてに対して入力し、Next(次へ)をクリックします。
	- b. IIS 搭載の Configuration Manager Admin Console で、プライマリサイトサーバー名、ユーザー名、新しく検出された iDRAC 搭載シス テムすべてでプロビジョニングされたパスワードを入力して、**次へ** をクリックします。

Dell Provisioning Server を自動で設定するには、Automatically configure Dell Provisioning Server user permissions ( Dell Provisioning Server ユーザー許可の自動設定)を選択します。

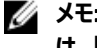

**メモ**: **ユーザー名が** SMS\_Admins **グループに属さない場合は、**WMI **名前空間への追加許可を提供します。詳細について は、「[名前空間セキュリティの設定とアクセス許可の付与」](#page-5-0)を参照してください。**

**DØLI** 

Dell Lifecycle Controller Utility User Credentials for iDRAC Access (iDRAC アクセス用 Dell Lifecycle Controller Utility ユーザー 資格情報)画面が開きます。

- 4. iDRAC 資格情報を入力し、CN および CA チェックを省略するためにデフォルト設定を維持して、**次へ** をクリックします。 Change Firewall Setting (ファイアウォール設定の変更)画面が表示されます。
- 5. Add Provision Web Site Port in the firewall exception list (ファイアウォール例外リストにプロビジョニング Web サイトポートを追加)オ プションを選択します。このオプションにより、ファイアウォールが有効な場合でも DPS がターゲットシステムを検出できます。

## **メモ**: **この画面は、インストーラで** Dell Provisioning Server **を選択した場合のみ表示されます。**

- <span id="page-14-0"></span>**6.** Next (次へ) をクリックします。 Ready to Install the Program (プログラムのインストール準備完了)ウィンドウが表示されます。
- 7. Install (インストール)をクリックします。

進捗バーが表示されます。インストール後、完了メッセージが表示されます。

- 8. Next (次へ) をクリックします。
- 9. Installation Completed Successfully (インストールが正しく完了しました)で、Finish (終了)をクリックします。

**メモ**: **インストールの一環として、インターネット情報サービス**(IIS)**の下にプロビジョニングウェブサイトが作成および設定されま す。**

## DLCU **のみのインストール**

#### **このタスクについて** コンポーネント固有の要件については、[コンポーネント固有の前提条件](#page-7-0)を参照してください。

**メモ**: Admin Console **上で使用する前に、サイトサーバーに** DLCU **をインストールしてください。** U

DLCU のみをインストールする手順:

#### **手順**

1. Custom Setup (カスタムセットアップ)で、Dell Lifecycle Controller Utility を選択し、Dell Provisioning Service をクリアして Next **(次へ)** をクリックします。

Custom Setup Confirmation (カスタムセットアップ設定の確認) 画面に、選択したコンポーネントが表示されます。

- 2. 次へをクリックします。
- 3. Dell Lifecycle Controller Utility User Credentials for iDRAC Access(iDRAC **アクセス用** Dell Lifecycle Controller Utility **ユーザ ー資格情報**)で、帯域外コントローラ管理用のユーザー名とパスワードを入力します。このアカウントは iDRAC でプロビジョニングされます。 デフォルトの設定を維持して CN および CA のチェックを省略します。

**メモ**: **この画面が表示されるのは、サイトサーバーに** Conguration Manager **用** DLCI **をインストールする場合のみです。**

- 4. **次へ** をクリックします。 **プログラムのインストール準備完了** 画面が表示されます。
- 5. **インストール** をクリックします。 プログレスバーが表示されます。インストール後、完了メッセージが表示されます。
- 6. **次へ** をクリックします。
- 7. Installation Completed Successfully(**インストールが正しく完了しました**)で、Finish(**終了**)をクリックします。

## DPS **のみのインストール**

#### **このタスクについて**

コンポーネント固有の要件については、[「コンポーネント固有の前提条件」](#page-7-0)を参照してください。 DPS のみをインストールするには、次の手順を実行します。

#### **手順**

1. Custom Setup(カスタムセットアップ)で、Dell Provisioning Service を選択し、Dell Lifecycle Controller Utility を選択解除して Next (次へ)をクリックします。

Custom Setup Confirmation (カスタムセットアップ設定の確認)画面で、選択したコンポーネントが表示されます。

- **2. Next** (次へ) をクリックします。
- 3. Dell Provisioning Service User Credentials for Configuration Manager Access (Configuration Manager アクセス用 Dell Provisioning Service ユーザー資格情報)画面で、プライマリサイトサーバー名またはサーバーの IP アドレス、ユーザー名、およびパスワード を入力します。

<span id="page-15-0"></span>管理者以外のユーザーに対して Dell Provisioning Server を自動で設定するには、Dell Provisioning Server **ユーザー権限を自動で 設定する** を選択します。

**メモ**: **ユーザー名が** SMS\_Admins **グループに属さない場合は、**WMI **名前空間への追加許可を提供します。詳細については、 「[名前空間セキュリティの設定とアクセス許可の付与」](#page-5-0)を参照してください。**

**4. Next** (次へ) をクリックします。

Change Firewall Setting (ファイアウォール設定の変更)画面が表示されます。

5. Add Provision Web Site Port in the firewall exception list (ファイアウォール例外リストにプロビジョニング Web サイトポートを追加)を 選択します。このオプションにより、ファイアウォールが有効な場合でも DPS がターゲットシステムを検出できます。

**メモ**: **この画面は、インストーラで** Dell Provisioning Server **を選択した場合のみ表示されます。**

- **6.** Next (次へ) をクリックします。 **プログラムのインストール準備完了** ダイアログボックスが表示されます。
- 7. Install (インストール)をクリックします。 進捗バーが表示されます。インストール後、完了メッセージが表示されます。
- 8. Next (次へ)をクリックしてから Finish (終了)をクリックします。

## **ユーザーアカウント制御が有効化されたシステムにおける** Dell Lifecycle Controller Integration **での作業**

サイトサーバーでの DLCU 機能をインストールまたはアンインストールに必要な許可は次のとおりです。

- ローカル管理者またはドメイン管理者がサーバーにアクセスできるようにします。
- ユーザーアカウント制御(UAC)が有効になっている Microsoft Windows Server 2008 などのオペレーティングシステムで、**管理者として実 行** を使ってコマンドプロンプトから EXE ファイルを起動します。
- Configuration Manager における許可は次のとおりです。
	- サイト = 読み取り
	- パッケージ = 読み取り、削除、および作成

## UAC **有効のシステムへの** Conguration Manager **用** Dell Lifecycle Controller Integration **のインス トール**

- 1. **コマンドプロンプト** を右クリックし、**管理者として実行** を選択します。
- 2. 解凍先のフォルダから Dell\_Lifecycle\_Controller\_Integration\_3.3.0\_for\_Configuration\_Manager.exe を実行します。
- 3. インストールウィザードの指示に従って、システムに Dell Lifecycle Controller Integration をインストールします。

# **インストーラの修復オプションの使用**

- 1. Configuration Manager 用の DLCI のインストールを修復するには、UAC が有効になっている場合は「ユーザーアカウント制御が有効化さ れたシステムにおける Dell Lifecycle Controller Integration での作業」を参照し、そうでない場合は Dell\_Lifecycle\_Controller\_Integration\_3.3.0\_for\_Configuration\_Manager.exe をダブルクリックします。 Welcome(ようこそ)画面が表示されます。
- **2. Next** (次へ) をクリックします。
- 3. Program Maintenance (プログラムメンテナンス )で、Repair (修復)を選択して Next (次へ)をクリックします。 Ready to Repair the Program (プログラム修正の準備完了)画面が表示されます。
- 4. Install(インストール)をクリックします。 進捗状況画面にインストールの進捗状況が表示されます。インストールの完了後、InstallShield **ウィザード完了** ウィンドウが表示されま す。

DEL

**5.** Finish (終了)をクリックします。

## <span id="page-16-0"></span>Configuration Manager 用 Dell Lifecycle Controller Integration の旧バー **ジョンからのアップグレード**

## **メモ**:

**D**ELL

- Configuration Manager の旧バージョンから Configuration Manager の最新バージョンにアップグレードする前に、まず DLCI と起動イ メージをアンインストールします。Conguration Manager を最新バージョンにアップグレードしたら、DLCI をインストールします。 Configuration Manager の旧バージョンからのアップグレードの詳細については、technet.microsoft.com/en-us/library/ **ji822981.aspx を参照してください。**
- Configuration Manager 用 DLCI は、 バージョン 3.2 から 3.3 へのアップグレードのみをサポートします。 旧バージョンをインストールしている場合は、旧バージョンをアンインストールしてから、バージョン 3.3 をインストールするか、またはアップグ レードプロセスに従ってバージョン 3.2 にしてからバージョン 3.3 にアップグレードできます。旧バージョンをアンインストールすると、以前の 設定は保持されないため、バージョン 3.3 のインストール後にターゲットシステムを再検出する必要があります。例えば、Configuration Manager 用 DLCI は DLCI 2.2 から DLCI 3.3 へのアップグレードをサポートしていないため、DLCI 2.2 をアンインストールしてから DLCI 3.3 をインストールします。
- DLCI 3.2 から DLCI 3.3 にアップグレードする間、SMS プロバイダの追加または削除などの設定の変更を行う場合は、DLCI 3.2 をアン インストールし、設定を変更してから、DLCI 3.3 をインストールします。

## **アップグレードの前提条件**

Configuration Manager 用 Dell Lifecycle Controller Integration バージョン 3.3 にアップグレードする前に、ターゲットシステムのファームウェアを アップグレードするようにしてください。シャーシにブレードサーバーが含まれている場合は、Chassis Management Controller(CMC)のファームウ ェアをアップグレードした後で、その他のファームウェアをアップグレードします。

*yx1x*(デルの第 11 世代 PowerEdge サーバー)でのアップデートのために Dell Update Packages(DUP)を使用している場合は、次の手順で ファームウェアをアップデートしてください。

## **メモ**: **サーバー名の形式は** yxxx **で、**y **はアルファベット**(**たとえば** M**、**R**、**T **など**)**で、**x **は数字を示します。**

1. ターゲットシステムの BIOS を最新バージョンにアップグレードします。

- 2. ターゲットシステムの Lifecycle Controller をバージョン 1.5.5 以降にアップグレードします。詳細については、dell.com/support/manuals に ある『*Dell Lifecycle Controller USC/USC-LCE Version 1.6.5 User*'*s Guide*』(Dell Lifecycle Controller USC/USC-LCE バージョン 1.6.5 ユーザーズガイド)を参照してください。Lifecycle Controller をアップグレードするには、Configuration Manager 用 Dell Lifecycle Controller Integration バージョン 3.3 のファームウェアアップグレードツールを使用します。Lifecycle Controller バージョン 1.5.5 は、ラックおよ びタワーサーバーには iDRAC バージョン 1.9 の一部として、ブレードサーバーには iDRAC バージョン 3.4 の一部として提供されます。
- 3. ターゲットシステムの iDRAC は、モノリシックシステムの場合は iDRAC バージョン 1.9 以降、モジュラーシステムの場合は iDRAC バージョン 3.4 以降にアップグレードします。詳細については、dell.com/support/home にある次のマニュアルを参照してください。
	- *『Integrated Dell Remote Access Controller 6 (iDRAC6) Version 2.85 User*'*s Guide』*(*Integrated Dell Remote Access Controller 6*(*iDRAC 6*)*バージョン 2.85 ユーザーズガイド*)
	- *『Integrated Dell Remote Access Controller 6 (iDRAC6) Enterprise for Blade Servers Version 3.80 User*'*s Guide』*(*Integrated Dell Remote Access Controller 6*(*iDRAC6*)*Enterprise for Blade Servers バージョン 3.80 ユーザーズガイド*)
	- *『Integrated Dell Remote Access Controller 7/8 with Lifecycle Controller Version 2.40.40.40 User's Guide』*(*Integrated Dell Remote Access Controller 7/8 with Lifecycle Controller バージョン 2.40.40.40 ユーザーズガイド*)
	- **メモ**: **インストールウィザードを閉じてもアップグレード処理を中止することはできません。インストールウィザードを閉じると、次の メッセージが表示されます**: **Are you sure you want to cancel Dell Lifecycle Controller Integration installation?**(Dell Lifecycle Controller Integration **のインストールをキャンセルしてもよろしいです か**?)**メッセージボックスでの選択に関係なくアップグレードプロセスが続行されます。**

iDRAC ファームウェアを 2.3 未満のバージョンからバージョン 3.0 以上にアップデートする場合、デルの PowerEdge サーバーの第 11 世代では、最 初に iDRAC ファームウェアをバージョン 2.3 にアップデートした後でバージョン 3.0 以上にアップデートします。

## <span id="page-17-0"></span>**メモ**:

• デルの PowerEdge サーバーの第 12 世代では、DLCI をインストールする前にファームウェアをアップデートする必要はありません。

## Conguration Manager **用** Dell Lifecycle Controller Integration **のバージョン** 3.2 **からバージョン** 3.3 **へのアップグレード**

## **このタスクについて**

Configuration Manager 用 DLCI のバージョン 3.2 からバージョン 3.3 ヘアップグレードするには、次の手順を実行します。

### **手順**

- 1. 解凍先のフォルダから Dell\_Lifecycle\_Controller\_Integration\_3.3.0\_for\_Configuration\_Manager.exe ファイルを実行します。
- 2. 別のバージョンの Configuration Manager 用 DLCI が見つかったことを示すメッセージが表示され、アップグレードするように求められます。 Yes (はい)をクリックして続行します。

Welcome(ようこそ)画面が表示されます。

- **3. Next** (次へ) をクリックします。 ライセンス契約が表示されます。
- 4. ライセンス契約に同意し、Next (次へ)をクリックします。

Custom Setup (カスタムセットアップ)画面が表示されます。

- 5. いずれか、または両方のコンポーネントを選択します。記載の手順に従ってください。
	- DLCU および DPS [をインストール](#page-13-0)
	- DLCU [のみのインストール](#page-14-0)
	- DPS [のみのインストール](#page-14-0)

## **メモ**:

• インストールウィザードを閉じてもアップグレード処理を中止することはできません。インストールウィザードを閉じると、次のメッセージが表 示されます: Are you sure you want to cancel Dell Lifecycle Controller Integration installation? (Dell Lifecycle Controller Integration のインストールをキャンセルしてもよろしいですか?)メッセージボックスでの 選択に関係なくアップグレードプロセスが続行されます。

# **インストーラの変更オプションの使用**

Configuration Manager 用 DLCI インストーラの Modify (変更) オプションは、インストール済みのプログラム機能を変更します。このオプション では、次の操作の実行が可能です。

- 以前にインストールしなかった機能のインストール
- [以前にインストールした機能の削除](#page-18-0)

**変更** オプションを使用して DLCI サーバー内の DLCU をアンインストールした場合、DPS をアンインストールしてから再度インストールしてください。

## **以前にインストールしなかった機能のインストール**

## **このタスクについて**

以前にインストールしなかった機能をインストールするには、次の手順を実行します。

## **手順**

- **1.** 解凍先のフォルダから Dell\_Lifecycle\_Controller\_Integration\_3.3.0\_for\_Configuration\_Manager.exe を実行します。
- **2. Next** (次へ) をクリックします。

インストーラが 3 つのオプションを表示します。

- **3. Modify** (変更) オプションを選択します。 Custom Setup (カスタムセットアップ)画面が表示されます。
- 4. Custom Setup (カスタムセットアップ)画面で、以前にインストールしなかった機能を選択します。
- <span id="page-18-0"></span>**5.** Next (次へ) をクリックします。
- 6. Ready to Modify the Program (プログラムの変更準備完了)で Install (インストール)をクリックし、機能のインストールを開始します。 インストールプロセスが完了したら、Finish (終了)をクリックしてインストーラを終了します。

## **以前にインストールした機能の削除**

### **このタスクについて**

以前にインストールした機能を削除するには、次の手順を実行します。

#### **手順**

**DELI** 

- 1. 解凍先のフォルダから Dell\_Lifecycle\_Controller\_Integration\_3.3.0\_for\_Conguration\_Manager.exe を実行します。
- **2. Next** (次へ) をクリックします。 インストーラが 3 つのオプションを表示します。
- **3. Modify (変更) オプションを選択します。** Custom Setup (カスタムセットアップ)画面が表示されます。
- **4. Custom Setup (カスタムセットアップ)** で、削除したい機能を選択します。
- 5. その機能をクリックし、この機能を無効にする オプションを選択して、Next(次へ)をクリックします。
- 6. Install(インストール)をクリックします。 インストーラがその機能を削除します。

## Configuration Manager 用 Dell Lifecycle Controller Integration のアンイ **ンストール**

Configuration Manager 用 DLCI をアンインストールするには、次の手順を実行します。

- 1. **スタート** → **コントロールパネル** → **プログラムの追加と削除**の順にクリックします。
- 2. Configuration Manager 用 Dell Lifecycle Controller Integration を選択し、削除 をクリックします。
- 3. 画面の指示に従ってアンインストールを完了します。

ダウンロードされたパッケージを使用してアンインストールする場合で、UAC が有効である場合は、[「ユーザーアカウント制御が有効化された](#page-15-0) システムにおける [Dell Lifecycle Controller Integration](#page-15-0) での作業 」を参照してください。その他の場合は、

Dell\_Lifecycle\_Controller\_Integration\_3.3.0\_for\_Conguration\_Manager.exe をダブルクリックし、**削除** を選択して画面上の指示に従 います。

DEL

# <span id="page-19-0"></span>**トラブルシューティング**

# Dell Provisioning Service(DPS)**のシステムへのインストール中のエラー**

サイトサーバー以外のシステムに DPS をインストールする際にサイトサーバーにアクセスするためのシステム名やユーザー資格情報を誤って指定し てしまった場合、情報はインストーラによって認証されず、インストーラは終了します。

ただし、DPS がサイトサーバーへのアクセスを試行すると、サイトサーバーへのアクセスが失敗します。このような失敗が発生した場合は、DPS イン ストールディレクトリの場所にある import.log ファイルで、ログ情報に次のエラーメッセージがあるかチェックしてください。

ERROR2011-10-14 03:01:02 - SCCMProxy::Connect()-Failed to connect - Error The RPC server is unavailable. (Exception from HRESULT: 0x800706BA)at

Microsoft.ConfigurationManagement.ManagementProvider.WqlQueryEngine.WqlConnectionManager.Con nect(String configMgrServerPath)

このエラーメッセージがある場合、DPS を再度インストールして正しいシステム名を指定します。